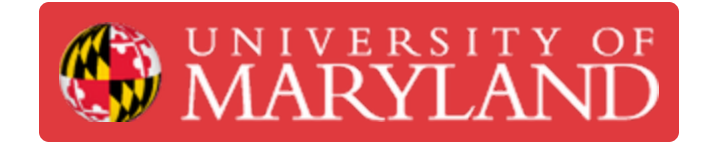

# **Converting 3D Scanning Result into Editable CAD Model**

The tutorial will teach on how to convert a 3D scanning results into an editable CAD model

**Written By: Martinus Arie**

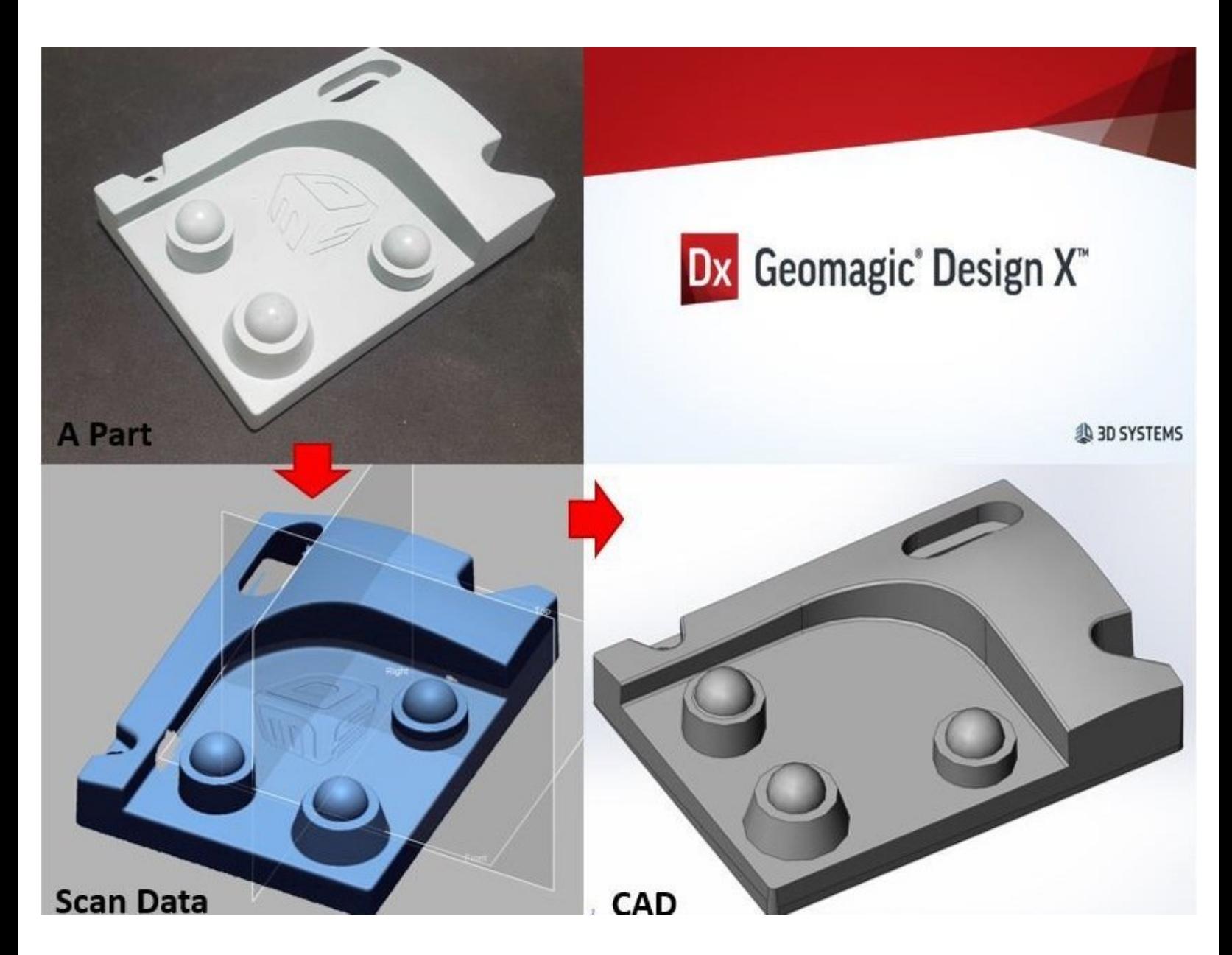

#### **Step 1 — Preparation**

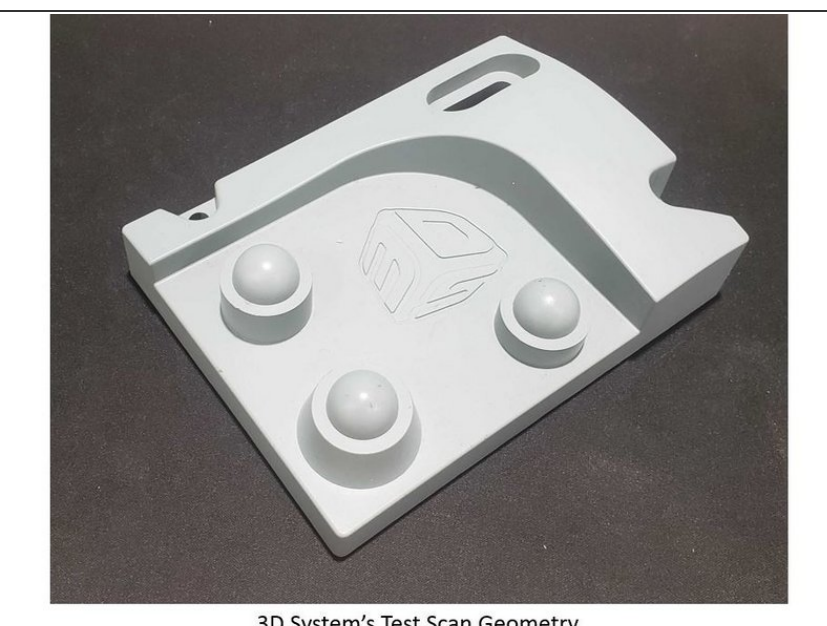

3D System's Test Scan Geometry

- For starting you will need to get a scan result of the 3D system test scan part
- You can obtain the scan result by download it from [\(https://drive.google.com/open?](https://drive.google.com/open?id=1I2NOniUti35yypxtgkUkB-_ylSqeUacL) id=1I2NOni...) or perform scan of the part by yourself
- **If you want to generate the model** yourself. It is recommended to use Romer Arms to scan the part
- When you have the scan result ready and open in Geomagic Design X software, go to the next step  $\bullet$

## **Step 2 — Auto Segment**

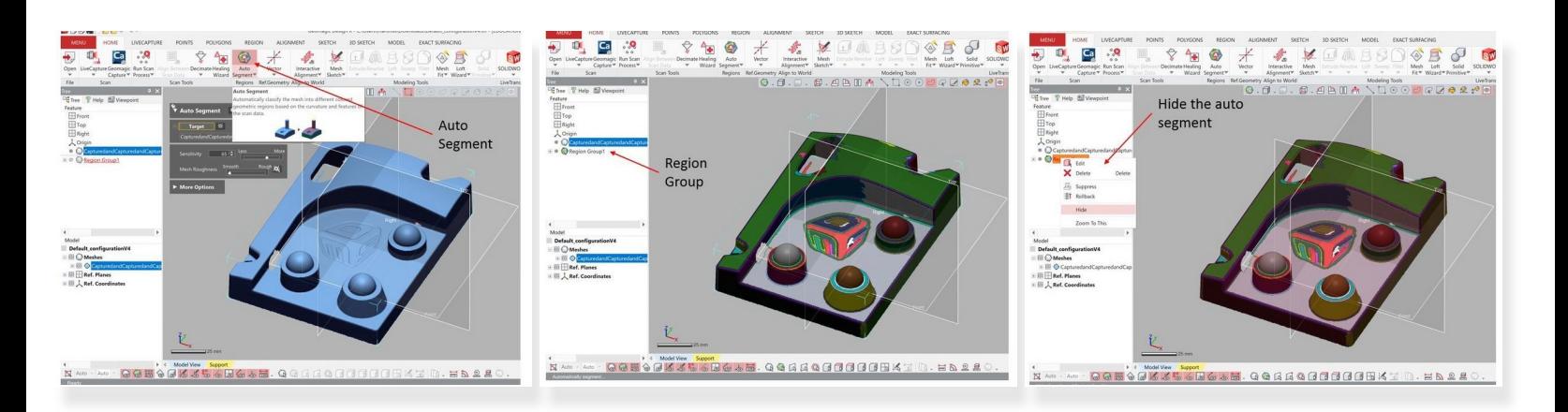

- Select **Auto Segment** from the top window under **Home**
- The Auto Segment is used to segmented the scan file into multiple segment that can be selected as reference  $\bullet$
- The auto segment result is shown as region group in the top left window (See figure)
- The auto segment can be hidden by right click on it and select hide

## **Step 3 — Mesh Sketch**

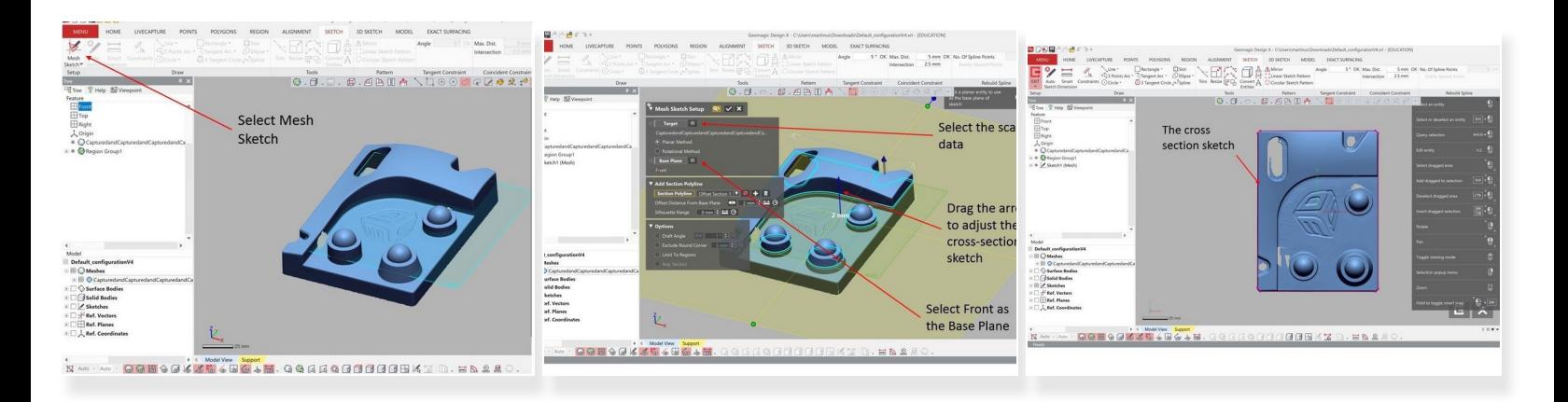

- **Mesh Sketch** is used to create a cross section sketch of the scanned object
- The **Mesh Sketch** can be found on the top window under **Sketch**
- Under Target, select the scan data
- Under Base Plane, select the **front plane**
- Drag the blue arrow up and down to adjust the cross-section sketch (See figure)
	- Try to adjust the arrow to get the cross section view that shown the outer layer of the object
- When finished, select the check mark. A cross section sketch will be generated (See figure)

# **Step 4 — Converting the Sketches**

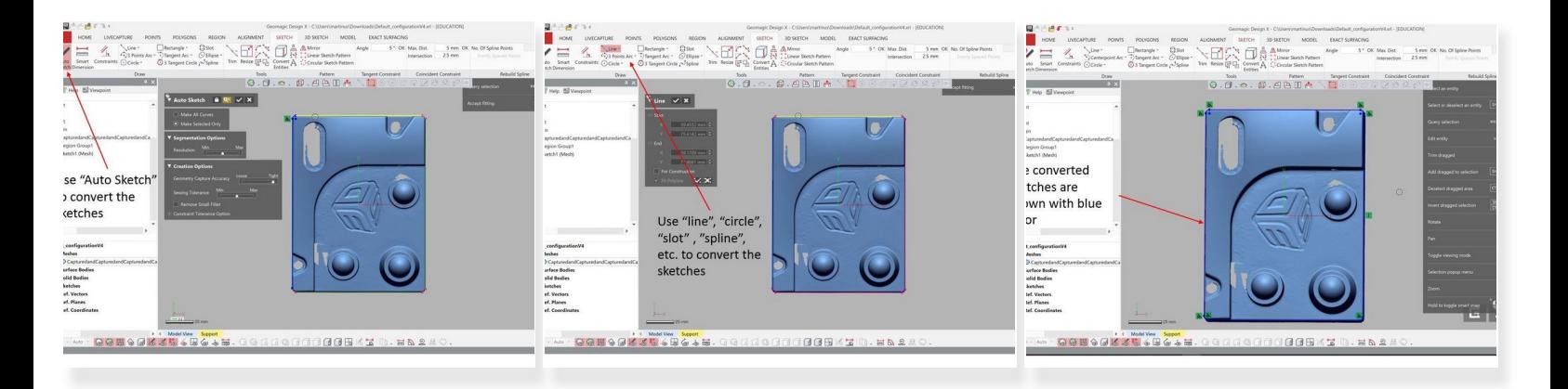

- The cross section sketched need to be converted into regular sketches. There are a few option to do this:  $\bullet$ 
	- Use the **Auto Sketch** to directly convert the sketches
	- Use the cross-section sketches as reference and generate sketches on top of that
		- For this you can use **line, circle, slot, spline, etc.** feature to convert the sketches
- The converted sketches are shown with blue color

Make sure that you generate an enclose sketch as the sketch will be use for extrusion in the next step /I

## **Step 5 — Extrude**

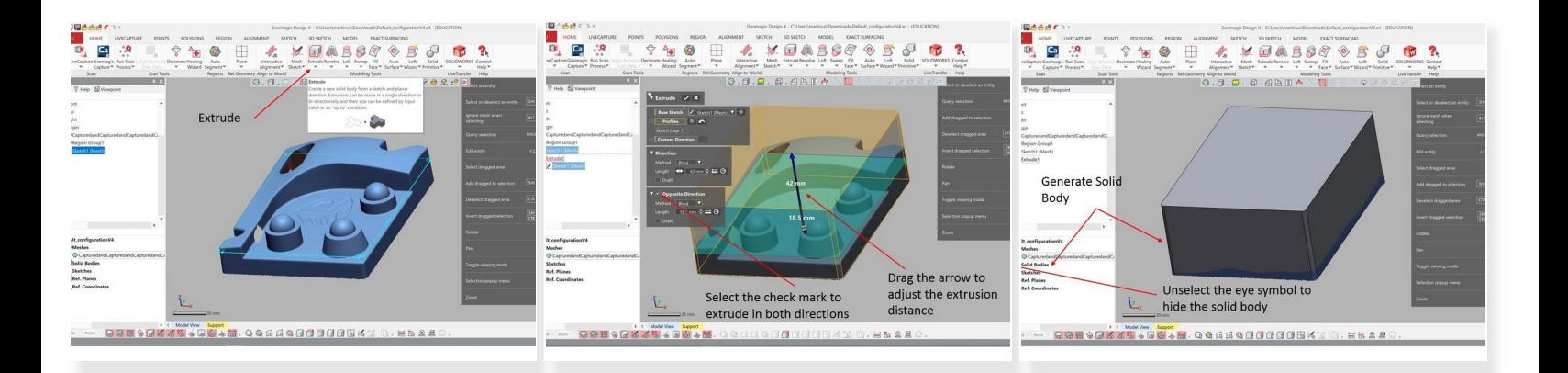

- Now you want to extrude the sketch to form a solid body
	- The extrude feature can be found on the top window under **Home**
- Select the sketch generated from the previous step as the extrusion profile
- Select the check mark under **Opposite Direction** to extrude in both directions
- Drag the arrow to adjust the extrusion distance
	- For the bottom, extrude it all the way till the end of the scan. For the top, extrude it higher than the scan structure  $\bullet$
- When finish, select the check mark and a solid body will be generated (See figure)
- Unselect the eye symbol to hide the solid body

#### **Step 6 — Extrude Cut**

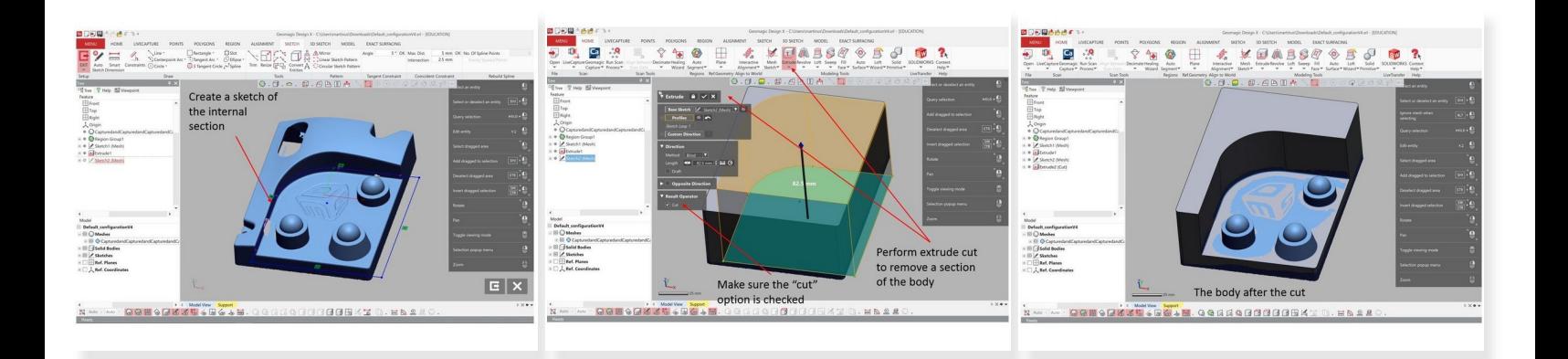

- **Extrude cut** is used to remove a section of a body
- Before performing an extrude cut, create a sketch of the internal section of the geometry as shown in the figure using **Mesh Sketch** as explain in the previous step  $\bullet$
- The **Extrude cut** option is the same as the previous **Extrude** option. Make sure that the **Cut** option under **Result Operator** is checked  $\bullet$ 
	- Use the sketch as reference for the cut
- After the cutting your solid body should look like the one shown in the figure

**Step 7 — Creating a Mesh Fit Surface**

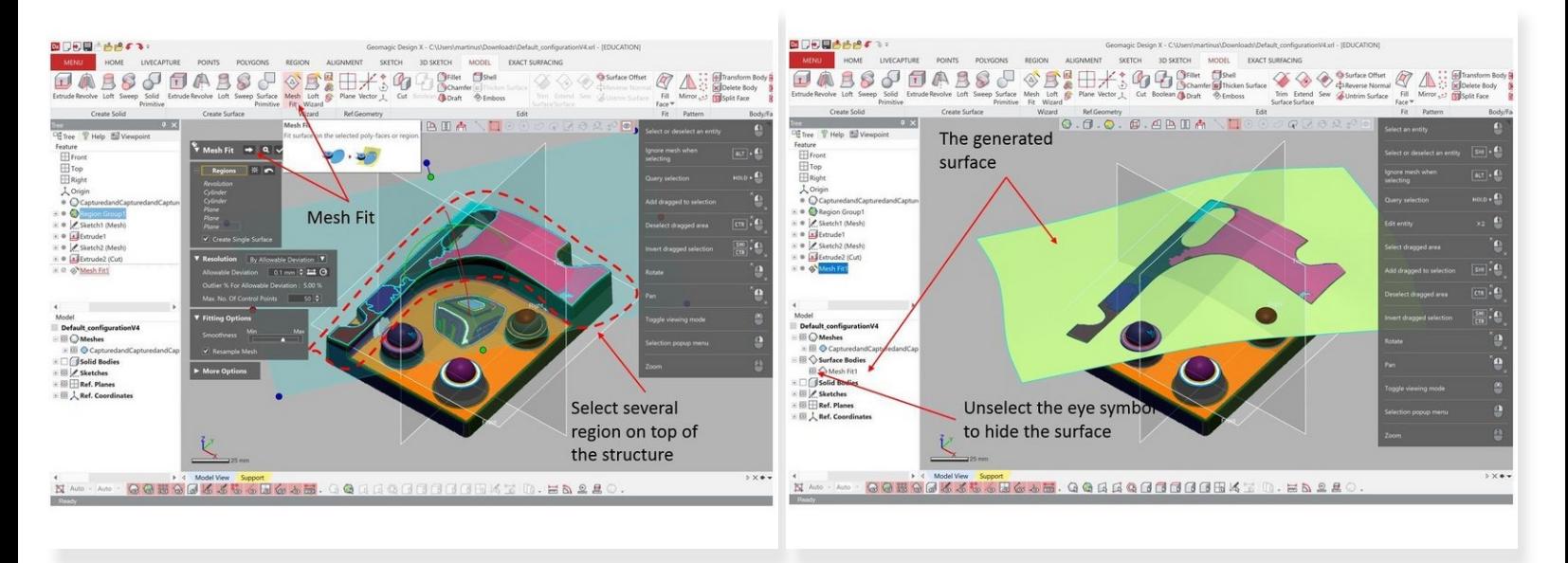

- Use **Mesh Fit** option to create a Mesh Fit Surface
	- The **Mesh Fit** option can be found on the top window under **Model**

You need to un-hide the Region Group you created in the second step

- Under **Regions**, select select several regions on top of the structure (See figure) as reference. This regions will not shown if Region Group is still hidden  $\bullet$
- Hit continue button and accept the result when you are done
- If you feel that the surface is not a good representative of the top surface add more regions as reverence  $(i)$
- You can hide the surface by un-select the eye symbol on the bottom left window (See figure)

## **Step 8 — Cutting**

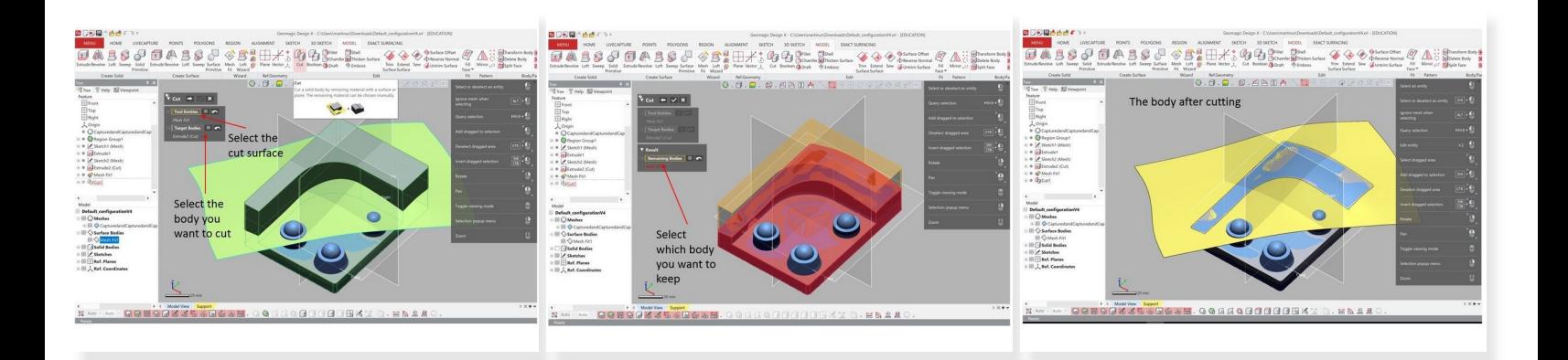

- You can use the **Cut** option under **Model** in order to cut a body with respect to a surface
- First, select the cut surface under **Tool Entities** (You need to select the surface you have generated in the previous step)  $\bullet$
- Second, under **Target Bodies**, select the body you want to cut and go to the next step (Hit the arrow button)  $\bullet$
- Then you will be asked to select which bodies you want to keep. Select the bottom body as shown in the figure  $\bullet$
- Your geometry after cutting should look like the one shown in the figure

# **Step 9 — Creating Vector and Plane**

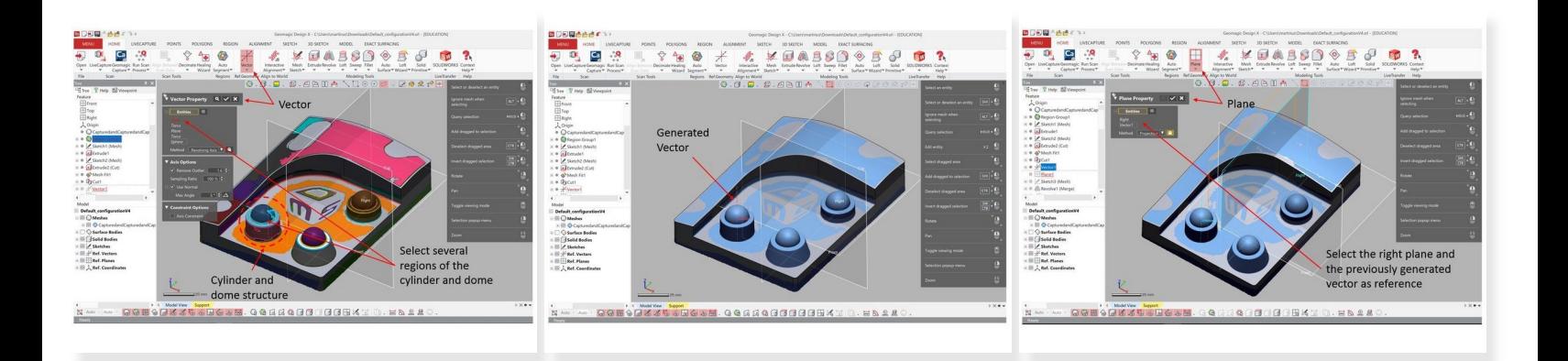

- Now we want to create a solid body that represent the cylinder and dome structure (See figure)
- Before we can create the body, we need to create **a vector** in the center of the cylinder and **a plane** that crossing the center of the cylinder  $\bullet$
- The vector can be created by using **Vector** feature at the top window under **Home**
	- Under entities, select several regions of the cylinder and dome
	- A vector will be generated at the center of the selected regions
- The plane can be created by using **Plane** feature at the top window under **Home**
	- Under entities, select the right plane and the previously generated vector as reference
	- A plane will be generated crossing the center of the cylinder and dome structure

## **Step 10 — Using Revolve**

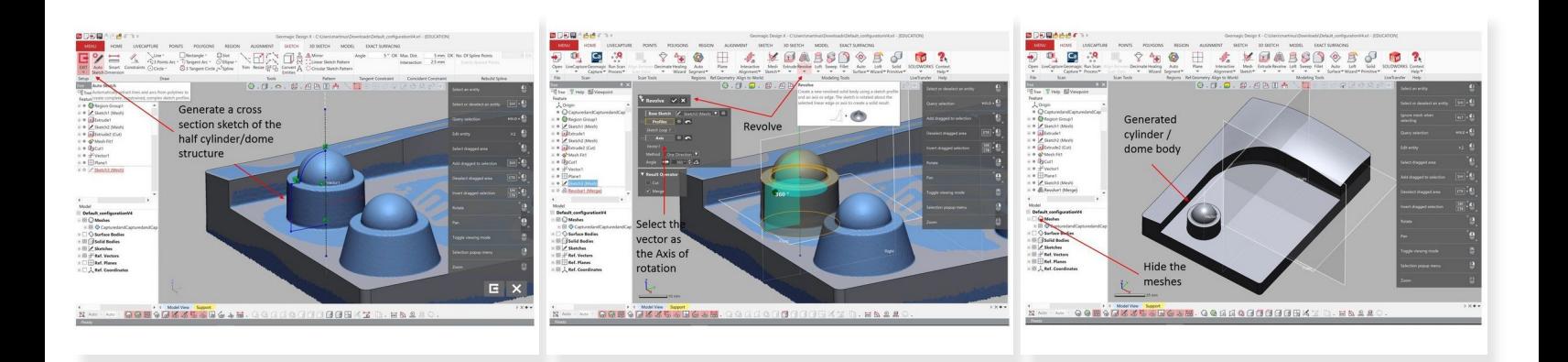

- Use **Auto Sketch** feature (As explained in step 4) to generate a cross section sketch of the half cylinder and dome structure  $\bullet$ 
	- Use the previously generated plane as the base plane for the sketch
- Use the **Revolve** feature under **Home** to generate the cylinder and dome body
	- Use the previously generated vector as the axis of rotation
- You can clearly see the newly generated cylinder and dome body by hiding the Meshes (Unselect the eye symbol next to Meshes on the lower left window)  $\bullet$

## **Step 11 — Generate all of the Cyclinder and Dome Bodies**

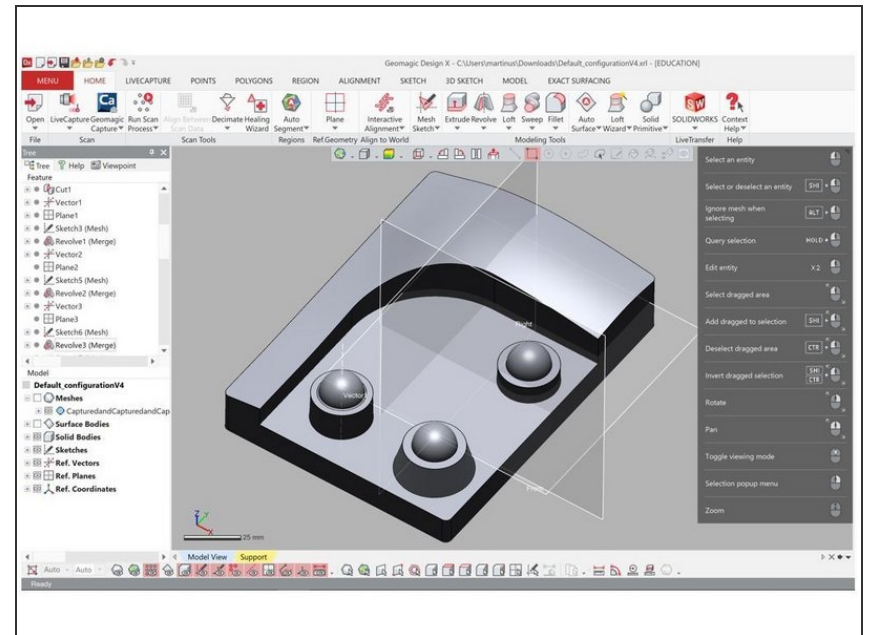

- Repeat step 9 and 10 to generate the other two cylinder and dome bodies  $\bullet$
- At the end of this step you should have a body that look similar to the one shown in the figure  $\bullet$

## **Step 12 — Creating Holes**

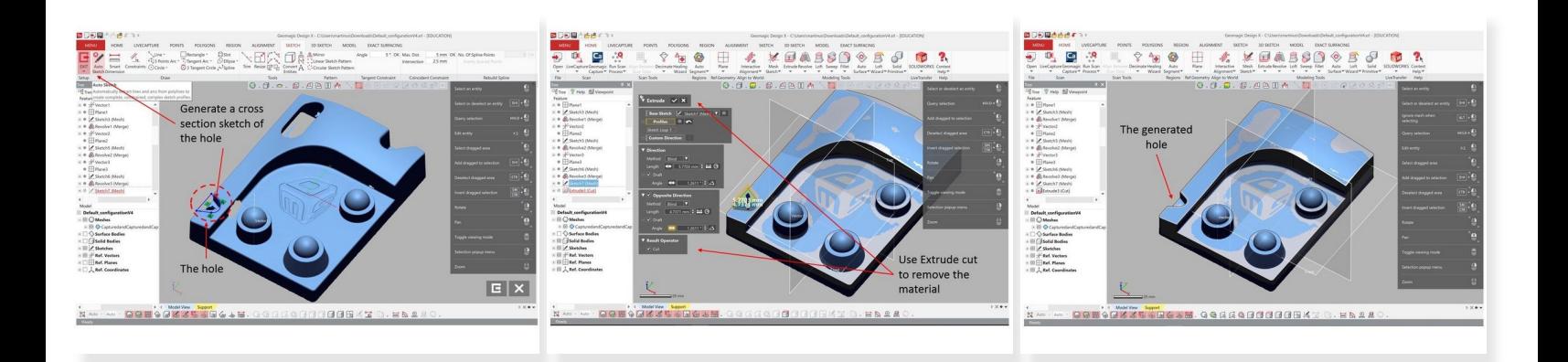

- Now we want to create the hole like structure in the body (See figure)
- First, generate a cross section sketch of the hole
	- **•** For the sketch you can either use the front plane or generate another plane on the base of the hole
- Use extrude cut feature to remove the material and generate the hole (See step 6 for more detail)
	- Use your judgement and sense on how much the extrusion distance
- You should have a hole structure as shown in the figure

## **Step 13 — Creating Holes (Conts.)**

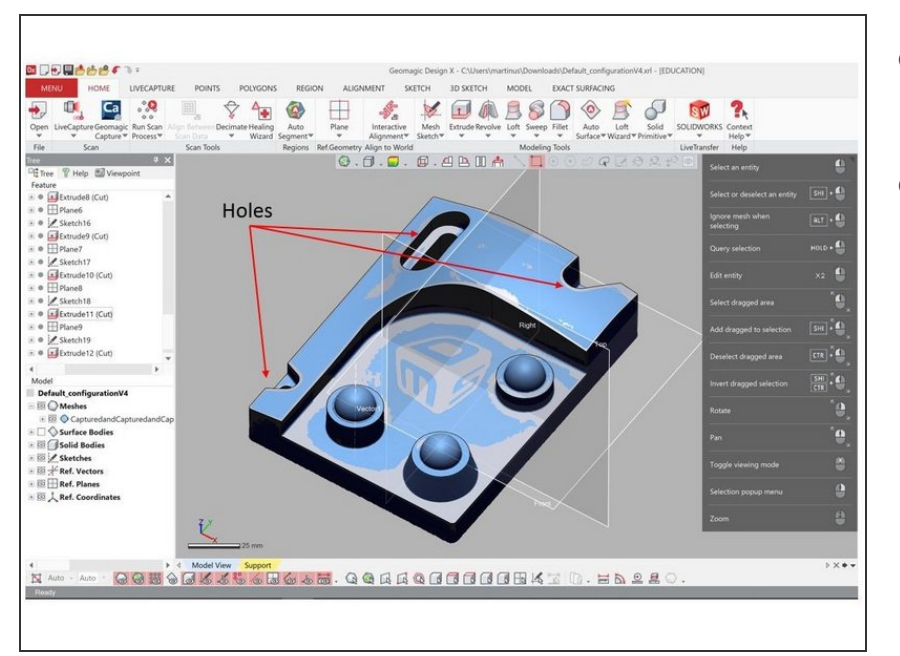

- Repeat step 12 to generate the other holes  $\bullet$
- At the end of this step you should have a body that look similar to the one shown in the figure  $\bullet$

## **Step 14 — Adding Fillet**

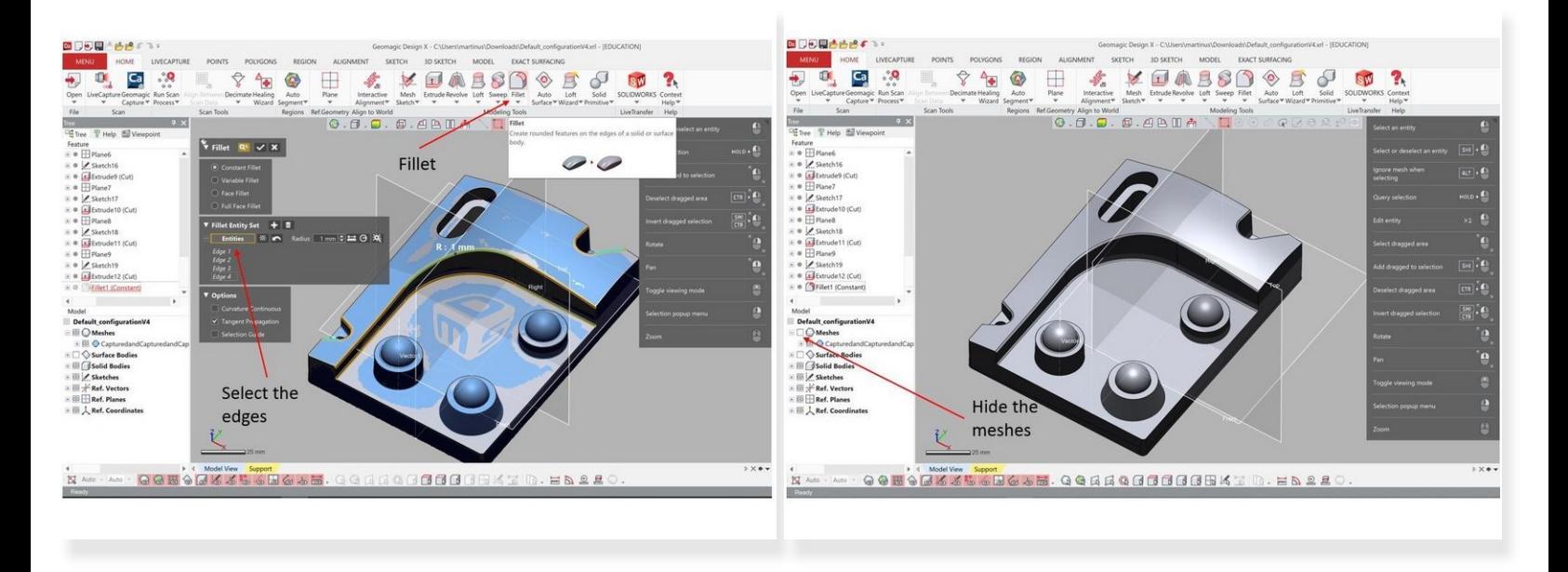

- You can add fillet into the edges by using **Fillet** option under **Home**
- Select the edges you want to add the fillet and set the fillet radius
- Hit the ok button when you are done
- At the end of this step you should have a body that look similar to the one shown in the figure. You can hide the mesh by un-selected the eye symbol next to it on the bottom left window  $\bullet$

## **Step 15 — Accuracy Checking**

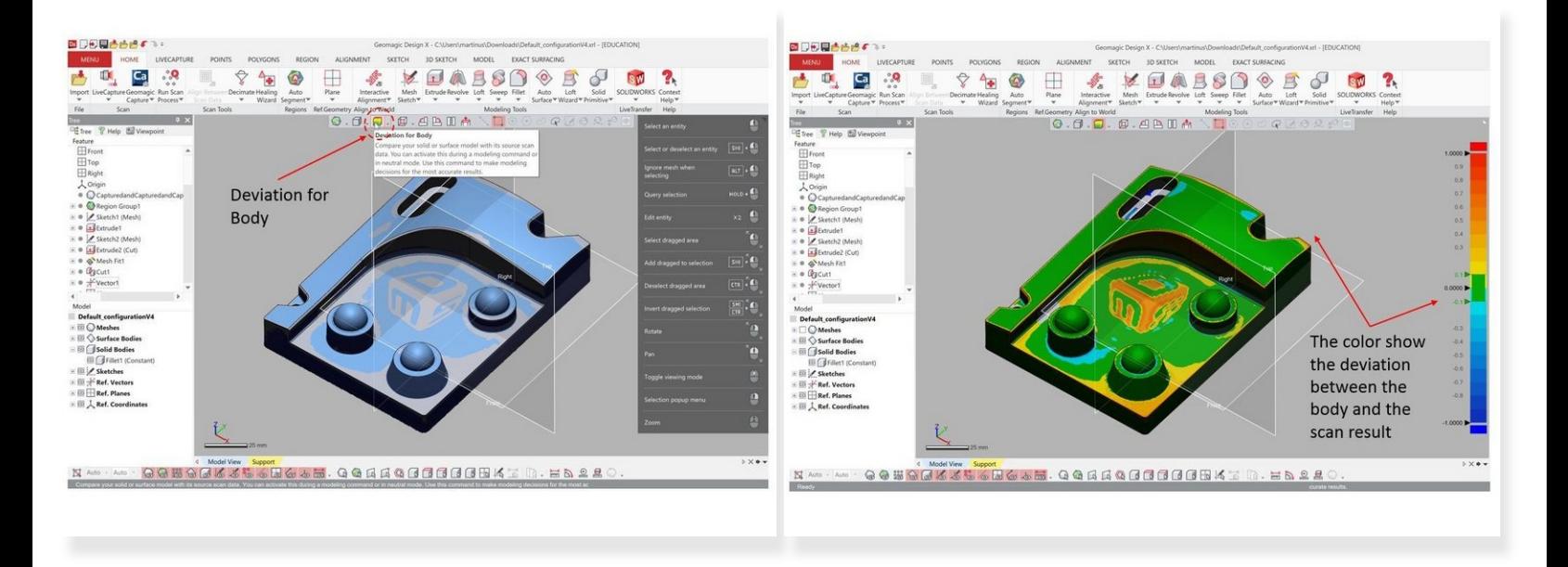

- Geomagic Design X has a build in feature to calculate the deviation between the scan result and the converted geometry  $\bullet$
- Select **Deviation for Body** from the top window (See Figure)
- The color show the deviation between the body and the scan result
- You an use this as a guideline if the converted geometry is acceptable

#### **Step 16 — Transfering the body to CAD Software**

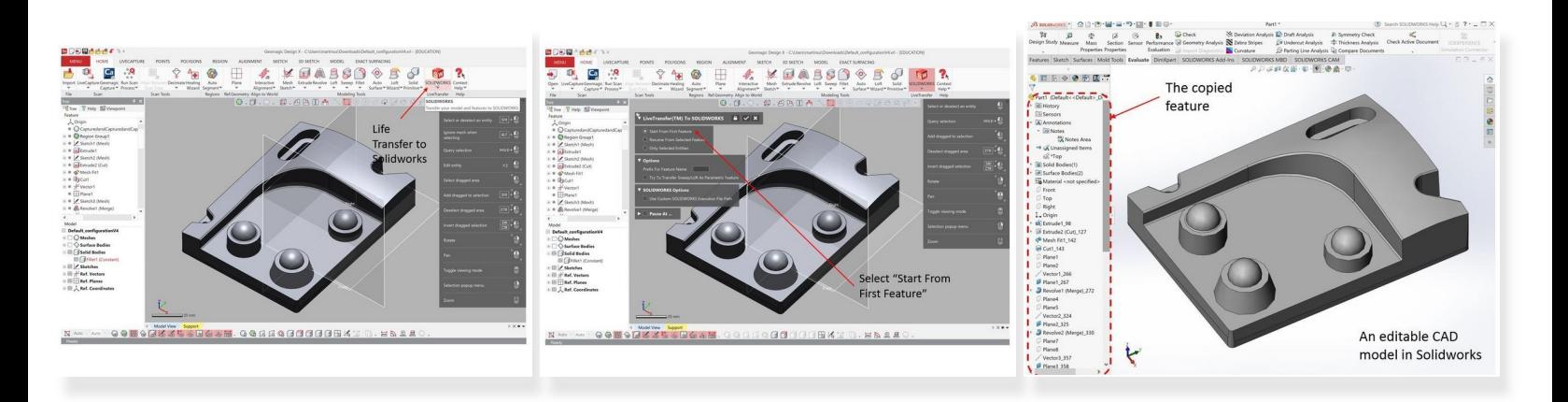

- The generated body can be transferred into CAD software such as Solidworks, Creo, or NX. For this training we will transfer the body into Solidworks  $\bullet$ 
	- You need to have the CAD software installed in the PC. If you want to transfer into Solidworks, you need to have Solidworks installed on the PC
- To transfer the body, use the **LifeTransfer** feature from the top window under **Home**
- Select **Start From First Feature** as you want to transfer all of the feature you have created before
- Geomagic Design X will automatically call Solidworks and recreate all of the feaure that you have generated **(Enjoy the show)**  $\bullet$
- You should have an editable Solidworks file in hand with all of its feature (Extrusion, extrude cut, etc.)  $\bullet$

Congratulation you have learn the skill needed to convert 3D scanning result into editable CAD model.